## **Tickets über das Webportal zuweisen In dieser Anleitung wird Ihnen gezeigt, wie Sie ein Ticket an einen Mitarbeiter über das Webportal zuweisen können.**

Um Tickets über das FIGR-QS Webportal einem Mitarbeiter zuzuweisen, klicken Sie zu Beginn links auf "Stammdaten" und öffnen den Reiter "Objekte".

Daraufhin wählen Sie Ihr Objekt aus (z. B. FIGR KommunikationsCenter), indem Sie auf

"Bearbeiten" klicken.

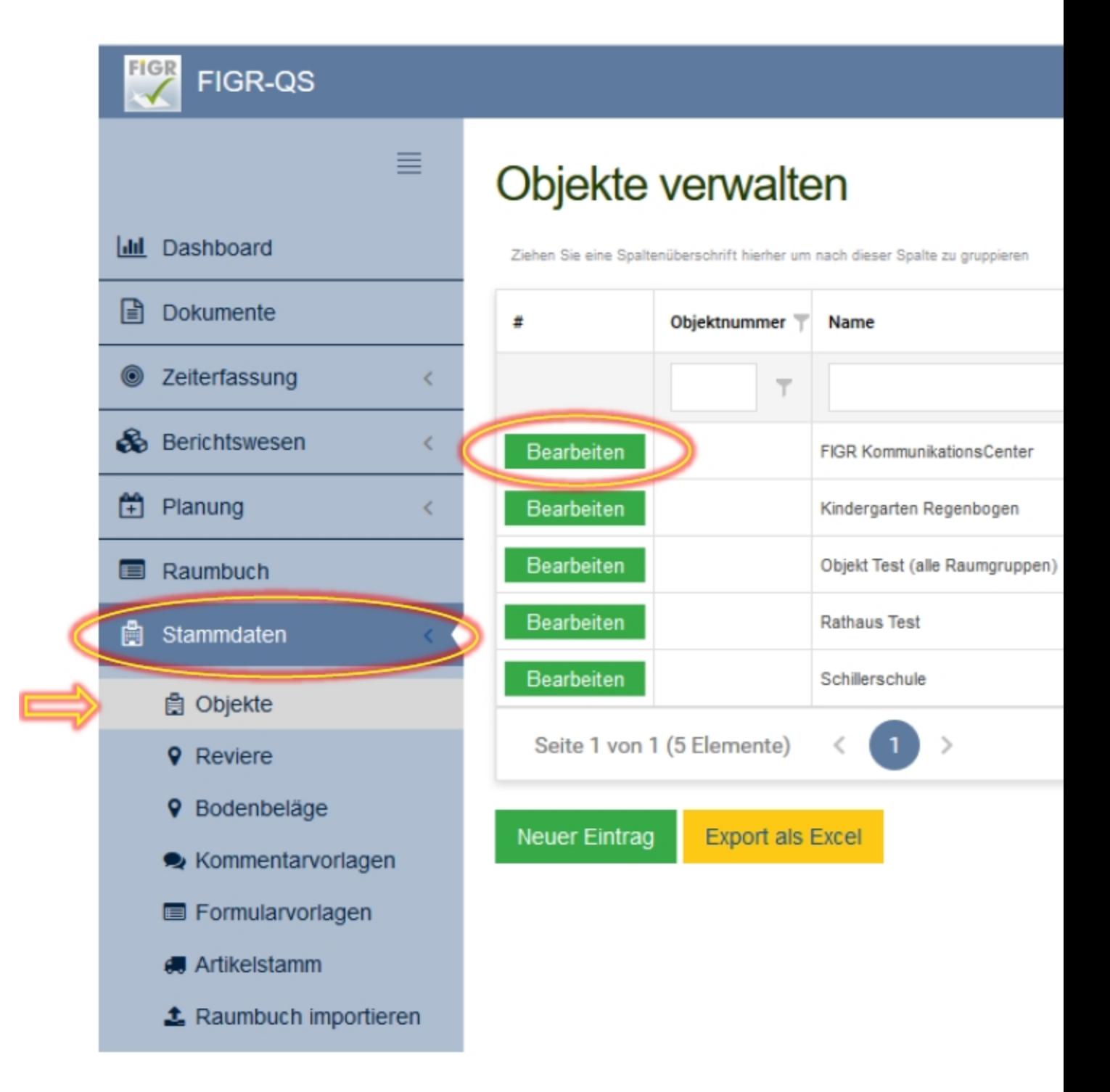

Unter "Zuweisung Tickets" können Sie Ihre Mitarbeiter den Kategorien zuordnen.

## Abschließend speichern Sie den Vorgang.

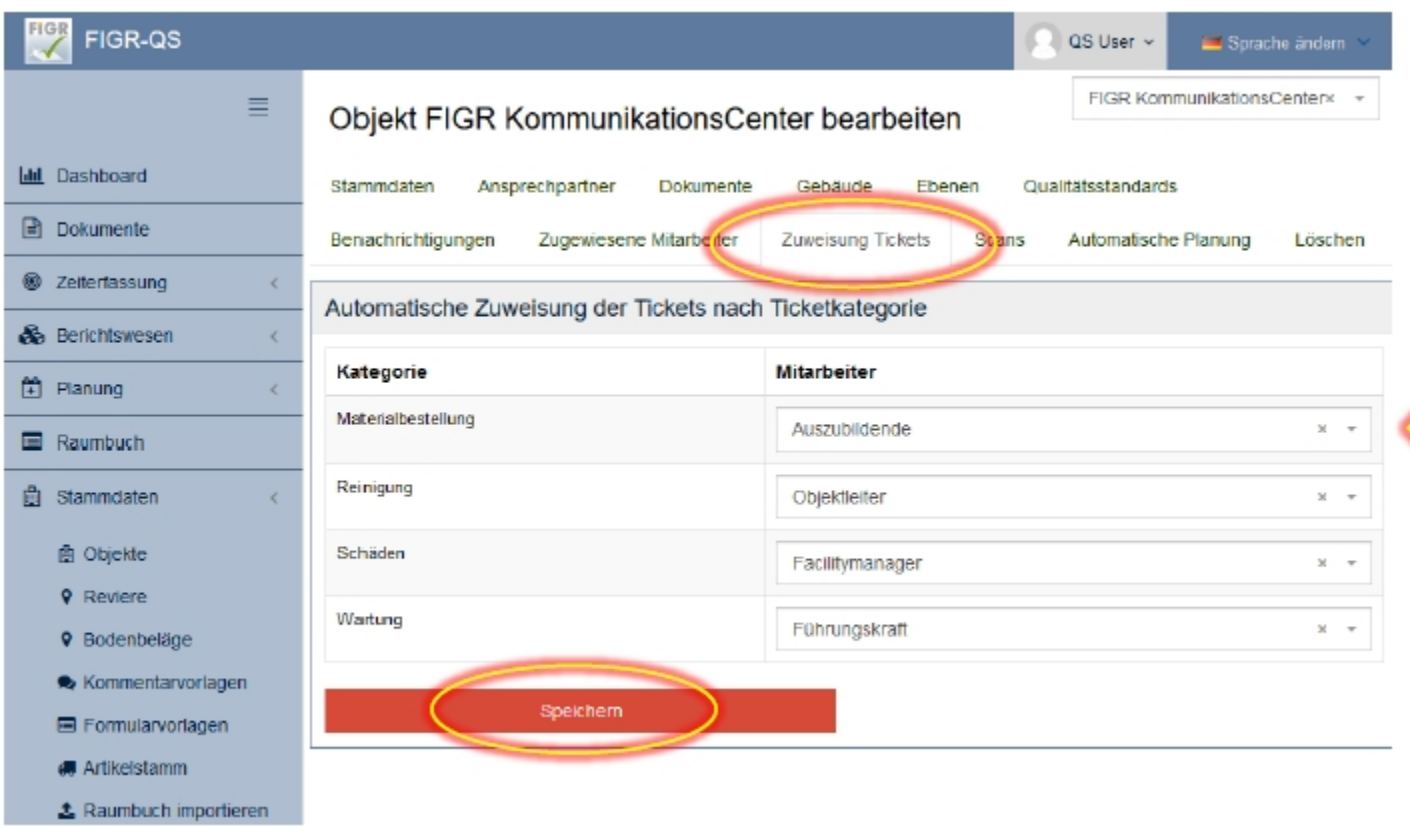